## Installera Ricoh-skrivare

- 1. Installera Ricohs drivrutiner för skrivare och kopiatorer.
- + Anslut till server via *Finder* :

*Gå / Go* -> *Anslut till server / Connect to server* skriv smb://edp-liu-prn01.ad.liu.se/PPD/Mac och installera Ricoh-paketet med drivrutiner, Ricoh\_PS\_Printers\_Vol4\_EXP\_LIO\_Driver.pkg.

- 2. Installera skrivare
- + Välj *Systeminställningar / System Preferences*-> Skrivare och skannrar / Printers & Scanners
- + Klicka på plus-tecknet (+) för att lägga till en ny skrivare
- + Kontrollera om kugghjulet finns i verktygsfältet (se bilden nedan), saknas det:
	- Högerklicka
	- välj Anpassa verktygsfält / Customize Toolbar
	- dra ikonen för Anpassa verktygsfält / Customize Toolbar till verktygsfältet
- + Välj *Avancerat / Advanced* (kugghjulet)
- + Fyll i enligt bilden nedan
- I rull-listen för Använd / Use välj programvara / Select Software och sök aktuell drivrutin
- + Klicka på *Lägg till / Add*

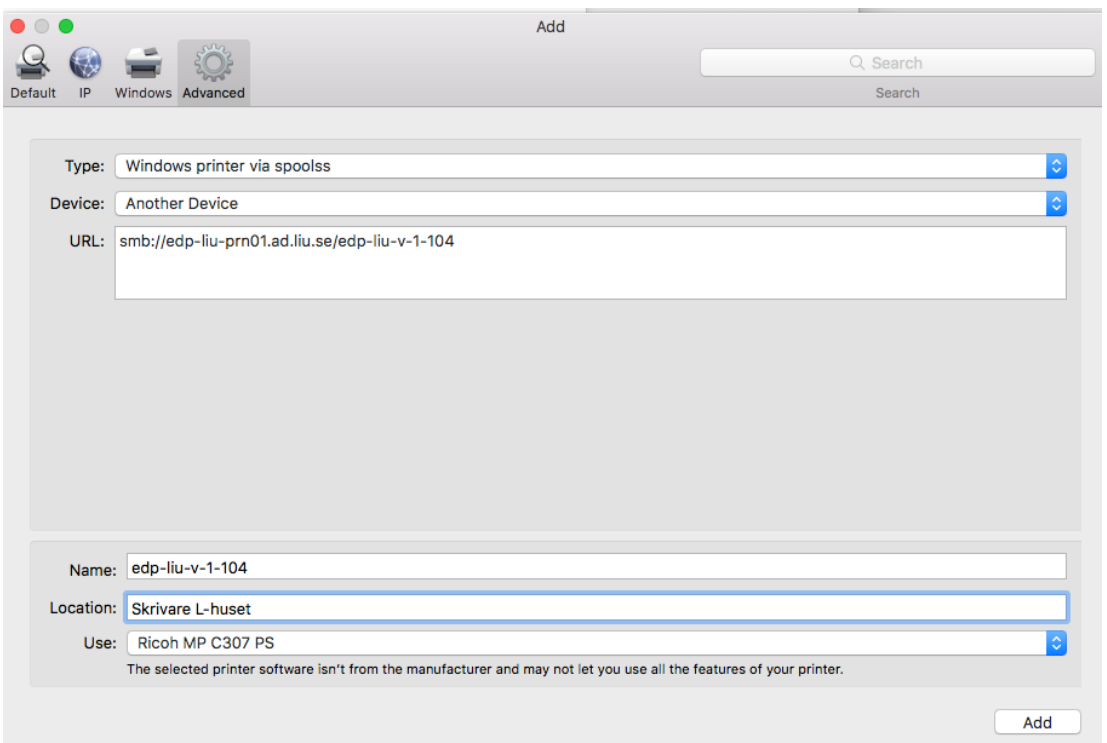

Skrivaren eduPrint-LiU har funktionen att utskriften läggs in en kö och man kan skriva ut på valfri skrivare då man loggar in på vald skriver. Efter inloggning på skrivare klickar man på "*Släpp utskriftjobb*" och väljer den/de utskrift-/er som ska skrivas ut och klickar på "*Skriv ut*" på den aktuella skrivaren.

För att få ovanstående funktion byter man ut "edp-liu-v-1-104" i bilden mot "eduPrint-LiU" och så väljer man drivrutinen "Ricoh MP C5504ex PS" istället för den som står i bilden.